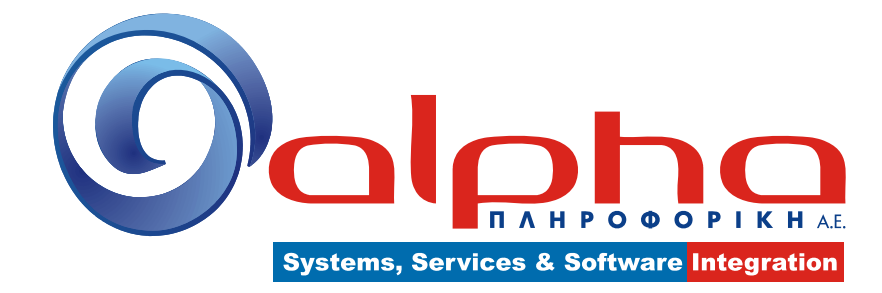

# Ηλεκτρονικό Ληξιαρχείο

## Πληροφοριακό Εργαλείο για Υπηρεσίες Αηξιαρχείων

# Eyxapiolo Xphong

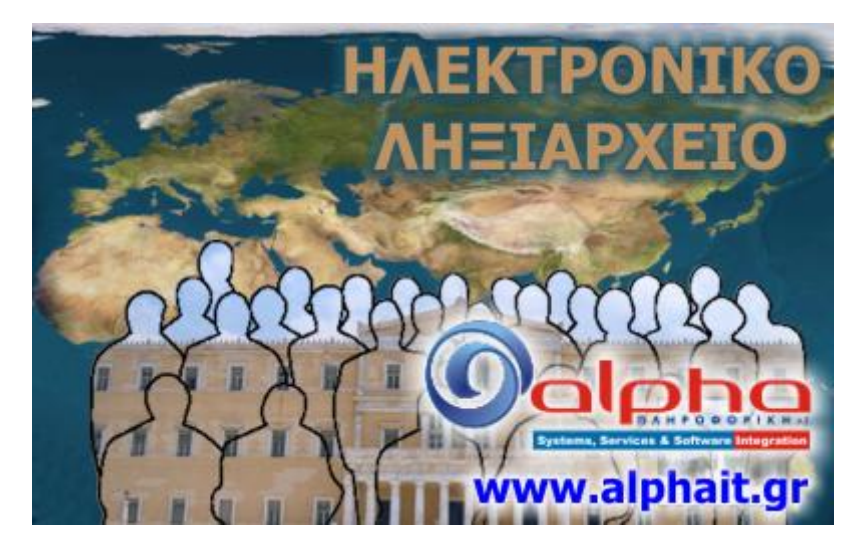

**Αλεξανδρούπολη (c) 2007 Έκδοση 1.0 www.alphait.gr Tel 2551038444**

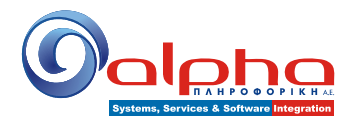

## Διαχείριση Λογαριασμών ΠΕΡΙΕΧΟΜΕΝΑ

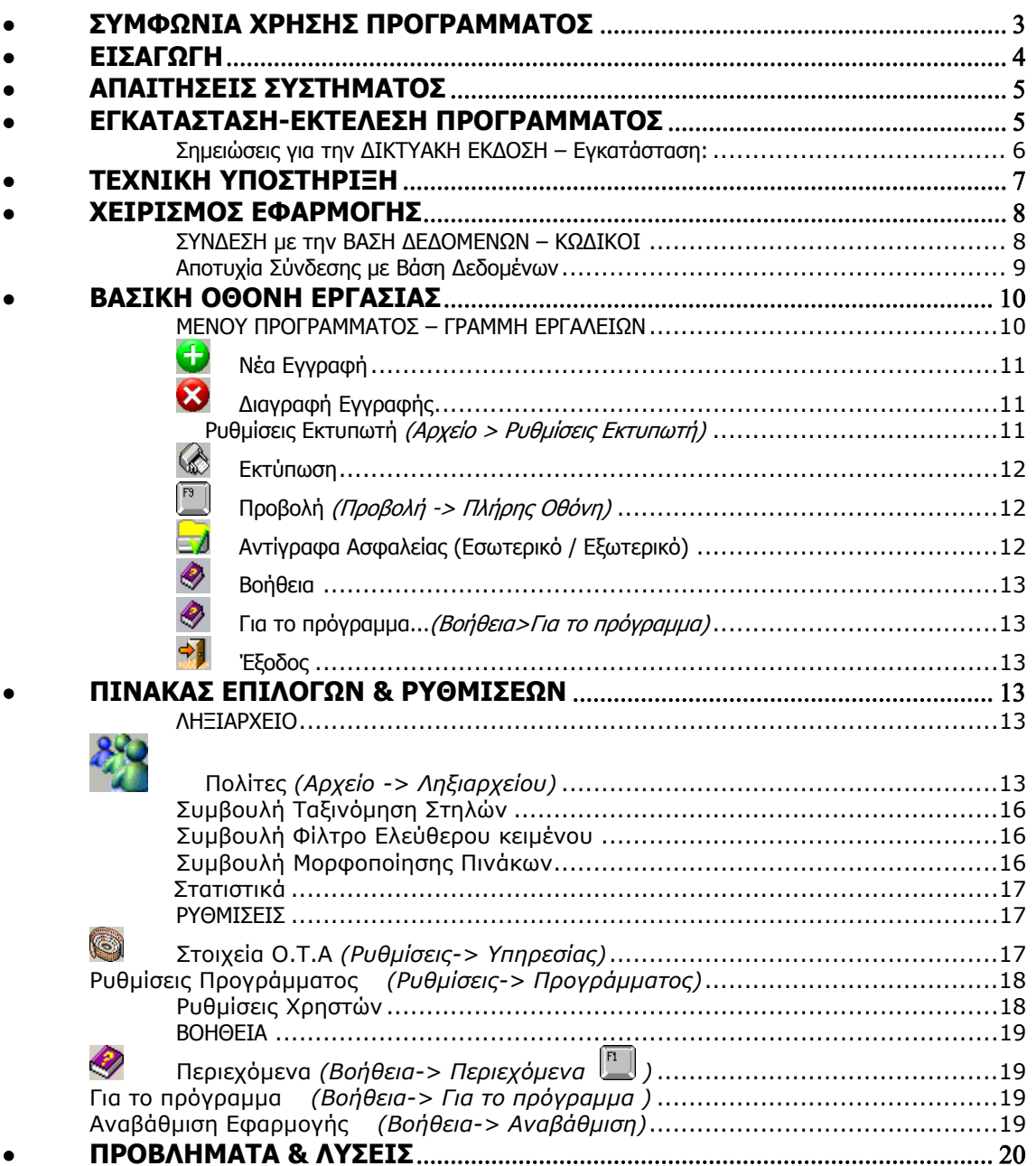

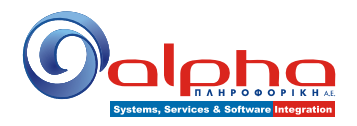

## **ΣΥΜΦΩΝΙΑ ΧΡΗΣΗΣ ΠΡΟΓΡΑΜΜΑΤΟΣ**

Από τους παραγωγούς αυτού του προγράμματος και τη δικαιούχο εταιρία απαγορεύονται ρητά και αυστηρά τα παρακάτω :

- Η πιστή απομίμηση (μορφή ανεπίτρεπτου πολλαπλασιασμού) του προγράμματος ή/και του έντυπου συνοδευτικού υλικού και η κυκλοφορία των αντιτύπων είτε πρόκειται για απλή αναδιάρθρωση ορισμένων μελών είτε αυτούσια ανάληψη.
- Η αντιγραφή του προγράμματος στη μηχανική του μορφή και η εναποθήκευσή του σε άλλο μέσο.
- Η μετάφραση του προγράμματος σε άλλη γλώσσα.

Τα παραπάνω συνιστούν τρόπους ανεπίτρεπτου πολλαπλασιασμού είτε γίνονται δημόσια είτε για ιδιωτική χρήση. Ο προσβολέας - χρήστης θα έχει όλες τις ποινικές και αστικές ευθύνες με βάση το ελληνικό και διεθνές δίκαιο περί πνευματικής ιδιοκτησίας και αθέμιτου ανταγωνισμού και το νόμο 2121/93.

Η Alpha ΠΛΗΡΟΦΟΡΙΚΗ ΑΕ εγγυάται ότι το Πρόγραμμα εργάζεται ικανοποιητικά σύμφωνα με το τυποποιημένο Εγχειρίδιο χρήσης, ότι το Εγχειρίδιο χρήσης περιλαμβάνει τις απαραίτητες οδηγίες για τη χρήση του Προγράμματος και τέλος το μέσο στο οποίο είναι αποθηκευμένο το Πρόγραμμα και με το οποίο σας παραδόθηκε δεν έχει βλάβες. Εκτός των παραπάνω, το Πρόγραμμα και το Εγχειρίδιο χρήσης παρέχονται "όπως είναι". Η Alpha ΠΛΗΡΟΦΟΡΙΚΗ ΑΕ δεν δίνει καμία άλλη εγγύηση σχετικά με το Πρόγραμμα ή/και με το Εγχειρίδιο χρήσης.

Η Alpha ΠΛΗΡΟΦΟΡΙΚΗ ΑΕ δεν εγγυάται ότι το πρόγραμμα θα καλύπτει τις ανάγκες σας ή τις απαιτήσεις σας ή ότι η εκτέλεση του Προγράμματος θα είναι αδιάλειπτη ή / και χωρίς σφάλματα.

Σε καμία περίπτωση, η Alpha ΠΛΗΡΟΦΟΡΙΚΗ ΑΕ δεν είναι υπεύθυνη προς εσάς για ζημιές, απαιτήσεις συμπεριλαμβανομένων αλλά όχι περιοριζόμενων σε διαφυγή κερδών ή άλλων ειδικών, τυχαίων ή συνεπακόλουθων ζημιών εξαιτίας της χρήσης ή της αδυναμίας στη χρήση του Προγράμματος άσχετα με τις συνθήκες.

*Copyright 2007, Alpha ΠΛΗΡΟΦΟΡΙΚΗ ΑΕ – Αλεξανδρούπολη*

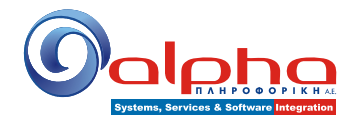

## • **ΕΙΣΑΓΩΓΗ**

Το εγχειρίδιο **Ηλεκτρονικό Ληξιαρχείο** συγγράφηκε με **κύριο σκοπό** την εύκολη ανάγνωση και κατανόηση των λειτουργιών και δυνατοτητών του προγράμματος. Μέσα από **εικόνες**, **παραδείγματα, συμβουλές** και **βήμα προς βήμα** διαδικασίες φιλοδοξεί να είναι ο αρχικός σύμβουλός σας στα πρώτα βήματα μηχανογράφησης και οργάνωσης της επιχείρησής σας.

Το Ηλεκτρονικό Ληξιαρχείο αποτελεί ένα πληροφοριακό εργαλείο για Οργανισμούς Τοπικής Αυτοδιοίκησης για την διατήρηση στοιχείων των ληξιαρχικών πράξεων (γέννησης, γάμου, θανάτου, εκθέσεων κλπ) σε ηλεκτρονική μορφή.

Τα **βασικά χαρακτηριστικά** της εφαρμογής είναι :

Ακολουθεί τις σύγχρονες τάσεις για **Ανοιχτή αρχιτεκτονική** (Open Architecture), εφαρμόζει τα σύγχρονα πρότυπα (Standards) σχεδίασης και ανάπτυξης. Χρησιμοποιεί την Αρχιτεκτονική Client/Server ώστε να χαρακτηρίζεται από την **ευελιξία** στην αποδοτική εκμετάλλευση του δικτύου, την **επεκτασιμότητα** και την **εύκολη εξυπηρέτηση απομακρυσμένων** σταθμών εργασίας.

Είναι εξ' αρχής σχεδιασμένο ώστε να λειτουργεί και σε **απομακρυσμένα σημεία μέσω των Δικτύων Τηλεπικοινωνιών** και του **Internet** (π.χ. σύνδεση και χρήση απομεμακρυσμένου σημείου εργασίας).

Λειτουργεί σε **περιβάλλον δικτύου**, σύμφωνα με το μοντέλο πελάτη - εξυπηρετητή (client server) και εξυπηρετεί ταυτόχρονα πολλούς χρήστες και επιτρέπει την πρόσβαση σε κοινά δεδομένα.

Αποθηκεύει τα δεδομένα σε έναν κεντρικό υπολογιστή (Server) ή μεμονωμένο τερματικό σταθμό εργασίας που εκτελεί αυτόν τον ρόλο, σε **Σύστημα Διαχείρισης Σχεσιακής Βάσης Δεδομένων** (RDBMS).

Παρέχει **Γραφικό περιβάλλον επικοινωνίας** (GUI) είναι εύκολο στην χρήση και δεν απαιτεί ιδιαίτερες προσπάθειες στην εκμάθηση. Παρέχει πλήρη βοήθεια προς τον χρήστη, στην Ελληνική γλώσσα, με την μορφή On-Line HELP και αναλυτικές πληροφορίες, σε όποιο σημείο και αν βρίσκεται με μηνύματα καθοδήγησης.

Κάνει γενικευμένη **χρήση του ποντικιού** (mouse), menu διαφόρων τύπων (drop-down, popup), καταστάσεις με ανάλυση πληροφορίας (drill down δυνατότητες) και εργαλειοθηκών (toolbar).

Σχεδιάστηκε **με γνώμονα τον χρήστη** εξασφαλίζοντας ομοιόμορφο, **φιλικό** και **λειτουργικό** περιβάλλον εργασίας για τους χρήστες κατά την εκτέλεση της εργασίας τους.

Σε όλες τις επιμέρους λειτουργίες, χρησιμοποιεί την ίδια λογική, ώστε να κάνει ακόμη ευκολότερη την εκμάθησή του.

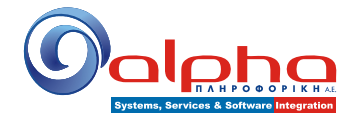

## • **ΑΠΑΙΤΗΣΕΙΣ ΣΥΣΤΗΜΑΤΟΣ**

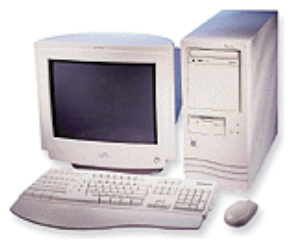

- 1. Λειτουργικό σύστημα Windows (από 98 και άνω)
- 2. Υπολογιστής Pentium / AMD ή ανώτερος
- 3. μνήμη RAM 64 MB (συνιστάται 128 ΜΒ), Σκληρός δίσκος.
- 4. Σαρωτής με Twain τεχνολογία (συνίσταται ταχυσαρωτής εγγράφων μαζί με πρόγραμμα ACROBAT π.χ. Fujitsu , EPSON GT Office κλπ)

Προαιρετικά :

- 5. Εκτυπωτής Inkjet ή Laser A4 ή/και Α3 για την εκτύπωση καταστάσεων ή Ληξιαρχικών Πράξεων.
- 6. Σύστημα Backup για την λήψη αντιγράφων ασφαλείας

## • **ΕΓΚΑΤΑΣΤΑΣΗ-ΕΚΤΕΛΕΣΗ ΠΡΟΓΡΑΜΜΑΤΟΣ**

- 1. Βάλτε το CD-ROM " **Ηλεκτρονικό Ληξιαρχείο**" στον αντίστοιχο οδηγό CD.
- 2. Στα Windows το πρόγραμμα εγκατάστασης ξεκινάει αυτόματα μετά την είσοδο του CD-ROM (εάν έχετε ενεργοποιημένη την αυτόματη εκτέλεση).
- 3. Επίσης μπορεί να ξεκινήσει με τη γνωστή διαδικασία : επιλέξτε Start (ή Έναρξη) και στη συνέχεια Run (Εκτέλεση).
- 4. Στο παράθυρο που εμφανίζεται πληκτρολογήστε : *[CD]***:\SETUP.EXE** όπου *[CD:]* το γράμμα του οδηγού CD-ROM (για παράδειγμα αν ο οδηγός CD-ROM στον υπολογιστή σας είναι ο
- D: πληκτρολογήστε D:\SETUP.EXE). 5. Στο επόμενο βήμα ένας **αυτόματος οδηγός εγκατάστασης** θα αναλάβει να εγκαταστήσει την εφαρμογή και την βάση δεδομένων στον υπολογιστή σας αφού πρώτα απαντήσετε σε μερικές απλές ερωτήσεις σχετικά με την εγκατάσταση η οποίες αναφέρονται σχηματικά παρακάτω :

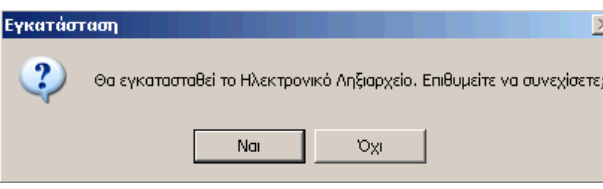

Πατήστε το "ΝΑΙ" για να ξεκινήσει η εγκατάσταση του προγράμματος και μετά στο "Συνέχεια" για να προχωρήσετε. Εάν επιθυμείτε σε οποιοδήποτε σημείο πατώντας στα "Ακύρωση" ή "Όχι" μπορείτε να διακόψετε την διαδικασία εγκατάστασης.

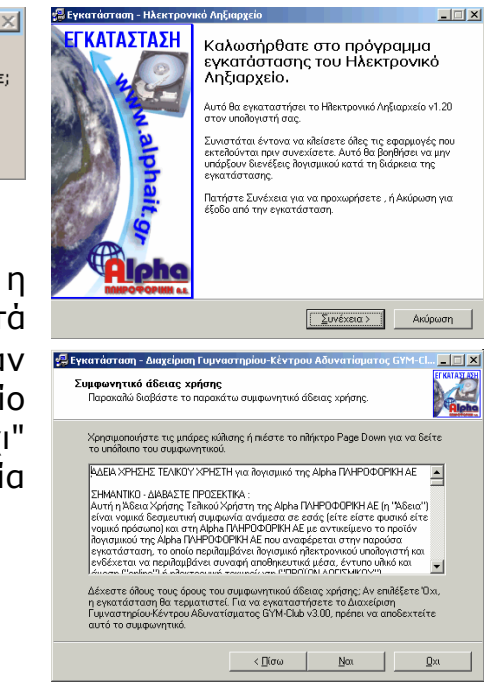

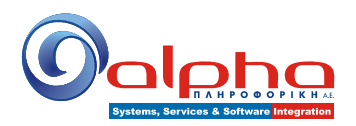

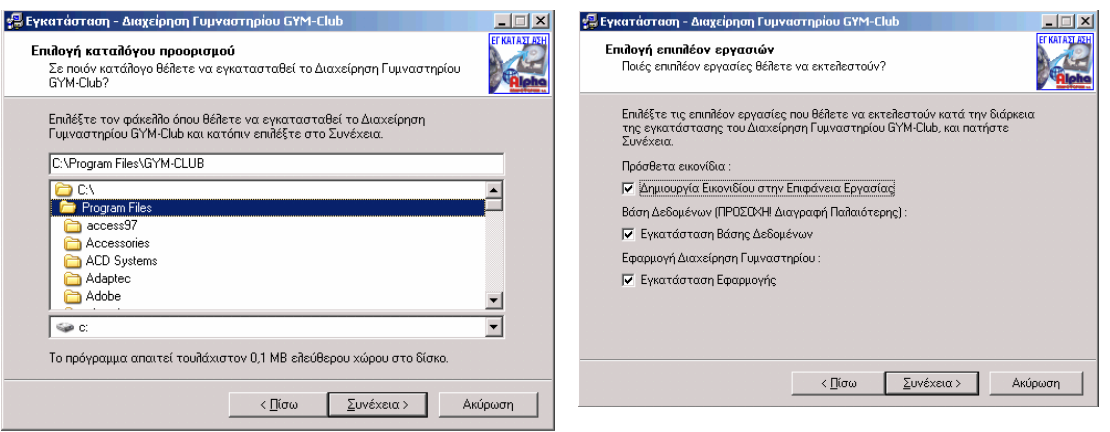

Εάν συμφωνείτε με την "ΆΔΕΙΑ ΧΡΗΣΗΣ ΤΕΛΙΚΟΥ ΧΡΗΣΤΗ" επιλέξτε στο "ΝΑΙ" και επιλέξτε τον φάκελο όπου θέλετε να εγκατασταθεί το πρόγραμμα Ηλεκτρονικό Ληξιαρχείο. Προεπιλεγμένος φάκελος είναι ο **C:\Lixiarxeio** , με το ποντίκι μπορείτε εύκολα να αλλάξετε τον προορισμό εγκατάστασης της εφαρμογής και όλων των στοιχείων της. Στην συνέχεια μπορείτε να επιλέξετε τις επιμέρους εργασίες εγκατάστασης :

- **Μεμονωμένος Υπολογιστής** για την εκτέλεση της εφαρμογής σε μεμονωμένο υπολογιστή καθαρά για λόγους ελέγχου και λειτουργικότητας, μην επιλέξετε αυτή τον τυπο εγκατάστασης εάν εχετε πολλά τερματικά.

- **Δικτυακή Εγκατάσταση Server** η κανονική πρώτη εγκατάσταση σε κάποιο κεντρικό διακομιστή (Server) εκεί που ορίζονται οι ρυθμίσεις της εφαρμογής και βρίσκεται το παρασκευαστήριο για τα τραπέζια και η οθόνη αφής.

- **Δικτυακή Εγκατάσταση Client**, σε κάθε τερματικό σταθμός που θέλει να αναφέρει στον κεντρικό σύστημα για την ολοκλήρωση των μηνυμάτων θα πρέπει να γίνει αυτός ο τύπος εγκατάστασης.

*Συμβουλή : Εάν εγκαθίσταται για πρώτη φορά το Ηλεκτρονικό Ληξιαρχείο σε μεμονωμένο υπολογιστή, επιλέξτε απλά "Συνέχεια" και μην μεταβάλλετε καμία επιλογή.* 

Ακολουθεί η οθόνη επιβεβαίωσης των εργασιών εγκατάστασης, εάν είστε σίγουροι πατήστε το "Συνέχεια" για την έναρξη την αποσυμπίεση -αντιγραφή των αρχείων και την εκτέλεση όλων των σχετικών ρυθμίσεων.

Πατήστε το "Τέλος" για έξοδο από τον αυτόματο οδηγό εγκατάστασης και την εκτέλεση της εφαρμογής.

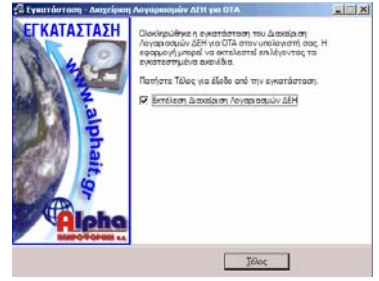

## **Σημειώσεις για την ΔΙΚΤΥΑΚΗ ΕΚΔΟΣΗ – Εγκατάσταση:**

*Στην περίπτωση δικτυακής εγκατάστασης πολλών τερματικών θα πρέπει να μεταβληθεί το αρχείο ini στα πεδία : UserId=χρήστης*

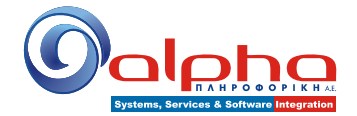

*DatabasePassword=κωδικός LogPassword=κωδικός*

*για να συνδέεται η εφαρμογή με τον αντίστοιχο χρήστη. Εάν δεν αλλάξουν αυτές οι ρυθμίσεις η εγκατάσταση Client τοποθετεί τις αρχικές ρυθμίσεις user1.* 

*Για την χωρίς προβλήματα εγκατάσταση του Server της εφαρμογής, συνιστούμε να επιλέξετε να γίνει σε ξεχωριστό φάκελο π.χ. C:\Lixiarxeio (και ΟΧΙ σε κάποιον υποφάκελο) και στον σκληρό δίσκο του υπολογιστή σας που έχει τον μέγιστο ελεύθερο χώρο για τις ανάγκες της Βάσης Δεδομένων (τουλάχιστον 40 MB).* 

*Πρίν συνδεθεί οποιοσδήποτε χρήστης θα πρέπει να εκτελείται η εφαρμογή server της βάσης δεδομένων (θα εμφανίζεται με το κόκκινο εικονίδιο SQL κάθε φορά που θα ανοίγεται τον Η/Υ σας). Για να εκτελέσετε αποεγκατάσταση της εφαρμογής θα πρέπει να μην εκτελείτε η εφαρμογή Server , αυτό γίνεται εαν πατήσετε διπλό κλικ (αριστερό πλήκτρο του ποντικιού) στο εικονίδιο SQL και στο παράθυρο που θα εμφανιστεί πατήσετε το πλήκτρο Shutdown (βεβαιωθείτε ότι κανένας χρήστης δεν είναι συνδεδεμένος).* 

*Το δίκτυο απαραίτητα θα πρέπει να έχει υλοποιηθεί σε πρωτόκολλο TCP/IP. Δεν είναι απαραίτητο τα συστήματα να βρίσκονται κάτω από το ίδιο workgroup, αρκεί να βρίσκονται στο ίδιο subnet. Σε αντίθετη περίπτωση χρήσης πρωτοκόλλων NETBEUI ή IPX/SPX παρακαλούμε επικοινωνήστε με το τμήμα τεχνικής υποστήριξης.* 

5. Η **εκτέλεση της εφαρμογής** μπορεί να γίνει από το αντίστοιχο εικονίδιο με διπλό κλικ (αριστερό πλήκτρο του ποντικιού) ή μέσα από το κουμπί "*Έναρξη*" των Windows οδηγώντας το ποντίκι στα "*Προγράμματα*" -> "*Alpha*" -> "*Ηλεκτρονικό Ληξιαρχείο"* 

6. Για οποιαδήποτε απορία σας στην διαδικασία εγκατάστασης μπορείτε να επικοινωνείτε με την τεχνική υποστήριξη μας στις εργάσιμες ημέρες και ώρες.

## • **ΤΕΧΝΙΚΗ ΥΠΟΣΤΗΡΙΞΗ**

Τμήμα Τεχνικής Υποστήριξης Λογισμικού Καθημερινά από 09:00 έως 15:00

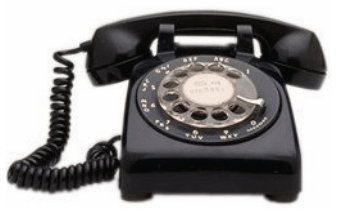

## **Alpha ΠΛΗΡΟΦΟΡΙΚΗ Α.Ε.**

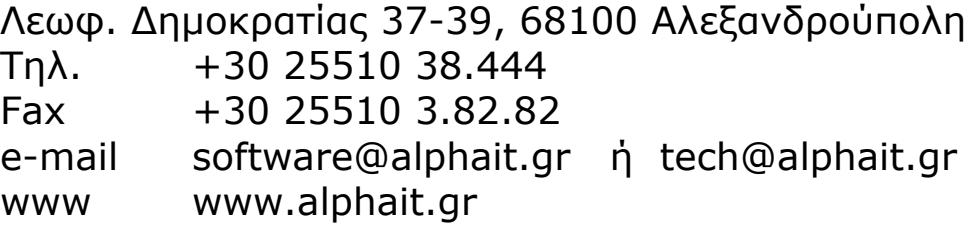

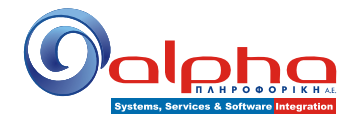

## • **ΧΕΙΡΙΣΜΟΣ ΕΦΑΡΜΟΓΗΣ**

## **ΣΥΝΔΕΣΗ με την ΒΑΣΗ ΔΕΔΟΜΕΝΩΝ – ΚΩΔΙΚΟΙ**

Με την έναρξη του **Ηλεκτρονικού Ληξιαρχείου** εμφανίζεται η οθόνη εισαγωγής αναγνωριστικού Χρήστη και Κωδικού πρόσβασης στην εφαρμογή. Η διαδικασία αυτή είναι απαραίτητη για τον καθορισμό των δικαιωμάτων που θα έχει ο χρήστης που θα εργαστεί με το πρόγραμμα.

**Δεν** απαιτείται η αλλαγή της γλώσσας του πληκτρολογίου σας από Ελληνικά σε Αγγλικά (π.χ. με τα πλήκτρα ALT+Shift) σε πεδία μάλιστα που απαιτείται πληκτρολόγηση σε ξενόγλωσσους χαρακτήρες (π.χ. email) η αλλαγή γίνεται αυτόματα χωρίς να απαιτείται καμία ενέργεια.

Γράψτε το αναγνωριστικό σας π.χ. **user1** πατήστε το πλήκτρο **TAB** ή **ENTER** για να μεταφερθείτε στο πεδίο κωδικός και συμπληρώστε τον κωδικό σας π.χ. **user1**, (ο οποίος για λόγους ασφαλείας εμφανίζεται με αστερίσκους), τέλος πατήστε το πλήκτρο **ΕΝΤΕR** για να συνδεθείτε με την βάση δεδομένων και για ξεκινήσετε το πρόγραμμα.

Σε περίπτωση που δεν απαιτούνται ειδικές λειτουργίες ή εκτελείτε την εφαρμογή σε μεμονωμένο υπολογιστή μπορείτε να παρακάμψετε την διαδικασία εισαγωγής κωδικού πατώντας απλά **ENTER**.

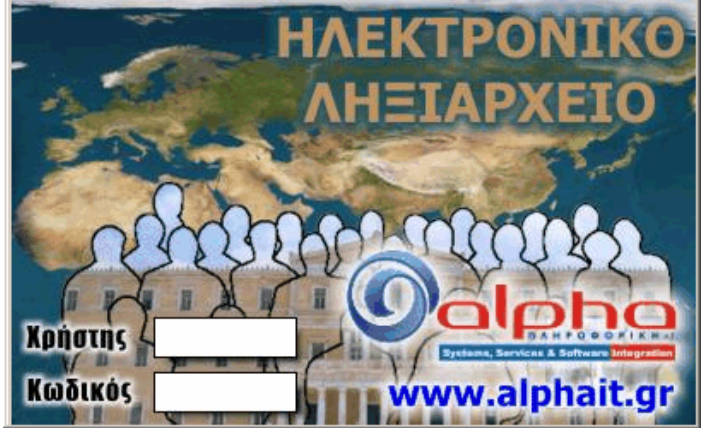

Για δικαιώματα διαχειριστή (administrator) θα πρέπει να διαθέτετε κωδικούς διαχειριστή (ονομα χρήστη και κωδικό). Έτσι έχετε δικαίωμα να αλλάξετε τις βασικές ρυθμίσεις της εφαρμογής.

Σημειώνουμε ότι κάθε χρήστης (σε περιπτώσεις δικτυακής εγκατάστασης) έχει το δικό του αναγνωριστικό και κωδικό πρόσβασης για λόγους ασφαλείας. Τα στοιχεία αυτά θα σας δοθούν σε ειδική φόρμα μαζί με την άδεια χρήσης του προγράμματος.

Το αναγνωριστικό χρήστη και ο κωδικός πρόσβασης θεωρούνται προσωπικά στοιχεία του κάθε χειριστή για την σύνδεση και εργασία του με την βάση δεδομένων του προγράμματος και πρέπει να διασφαλίζετε το απόρρητό τους. Επίσης είναι πάρα πολύ σημαντικά για την διατήρηση της ασφάλειας αλλαγών στο Ηλεκτρονικό Ληξιαρχείο.

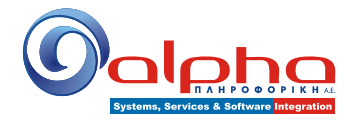

## **Αποτυχία Σύνδεσης με Βάση Δεδομένων**

Σε περίπτωση που δεν δώσετε σωστό αναγνωριστικό χρήστη ή κωδικό πρόσβασης θα εμφανιστεί μήνυμα λάθους και θα **αποτύχει η σύνδεσή σας**. Πατήστε το άκυρο και μετά στο **ΟΚ** στο μήνυμα της αποτυχημένης εισαγωγής κωδικού.

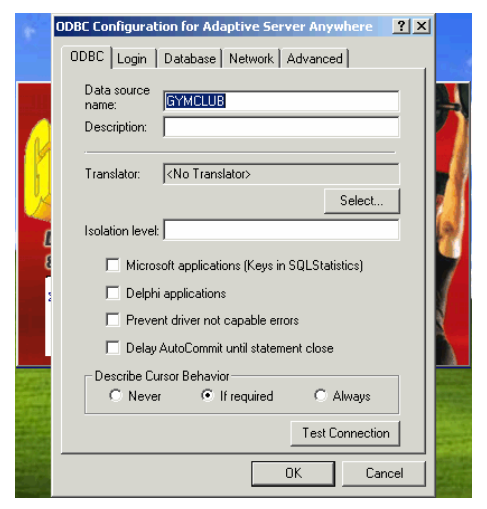

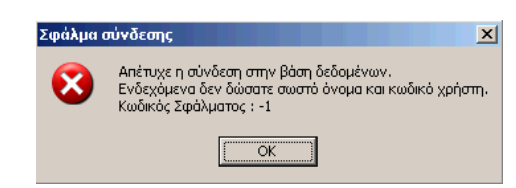

Δοκιμάστε ξανά την διαδικασία εισαγωγής αναγνωριστικού χρήστη και κωδικού πρόσβασης έτσι ώστε να μπορείτε να ξεκινήσετε το πρόγραμμα και να διαχειριστείτε πλήρως την εφαρμογή.

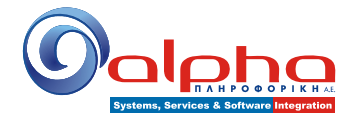

## • **ΒΑΣΙΚΗ ΟΘΟΝΗ ΕΡΓΑΣΙΑΣ**

Με την έναρξη του **Ηλεκτρονικού Ληξιαρχείου** εμφανίζεται η κεντρική οθόνη εργασίας του προγράμματος στην οποία διακρίνουμε τα παρακάτω στοιχεία :

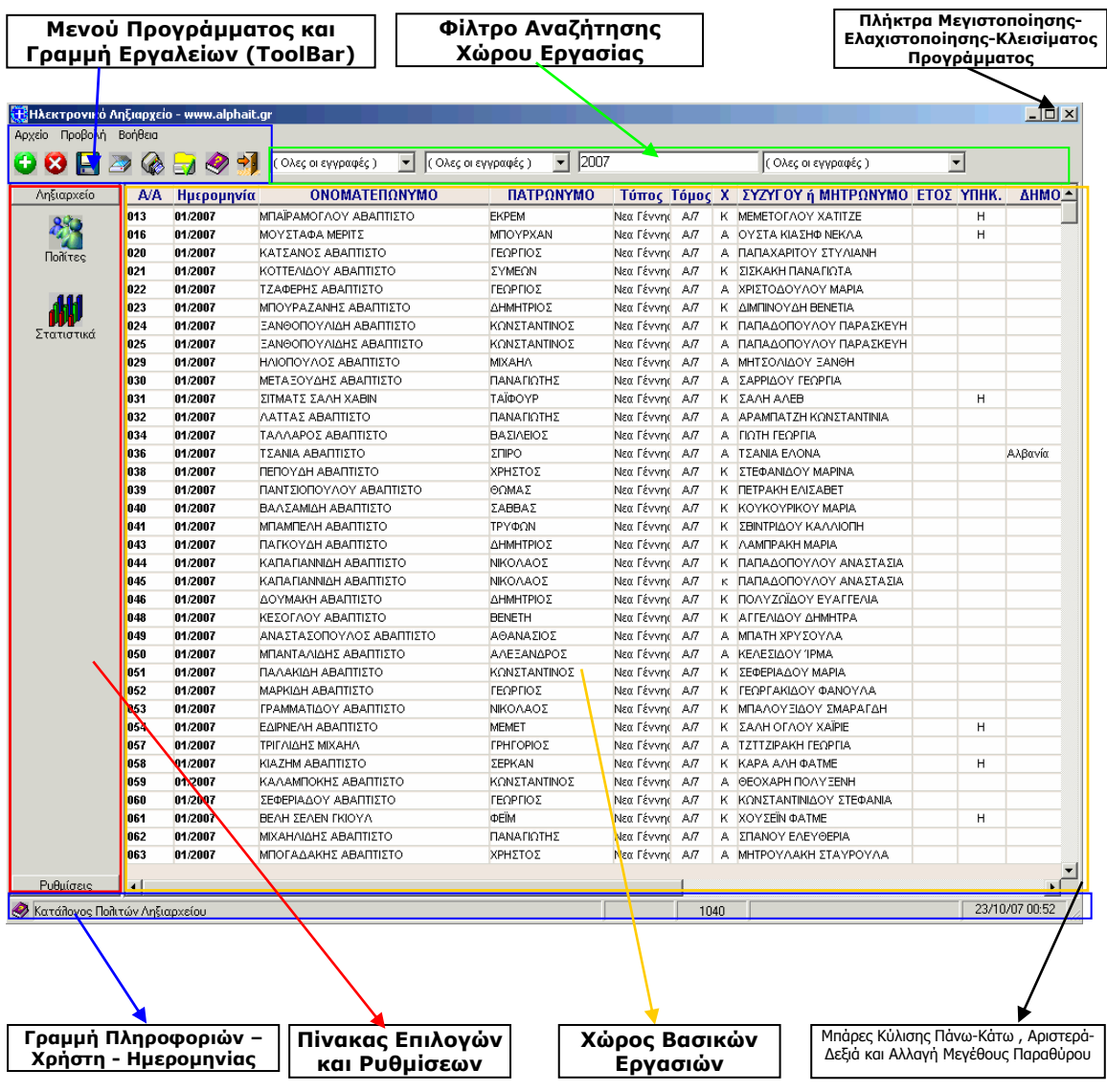

Παρακάτω περιγράφονται αναλυτικά όλα τα βασικά στοιχεία της κεντρικής οθόνης εργασίας του προγράμματος :

## **ΜΕΝΟΥ ΠΡΟΓΡΑΜΜΑΤΟΣ – ΓΡΑΜΜΗ ΕΡΓΑΛΕΙΩΝ**

Στο κεντρικού μενού υπάρχουν οι παρακάτω επιλογές :

- "**Αρχείο**", οι κύριες επιλογές του προγράμματος (για τη διαχείριση εγγραφών, εισαγωγή νέας ληξιαρχικής πράξης, ρύθμιση εκτυπωτών, αντιγράφων ασφαλείας),

- "**Προβολή**", για την προβολή του χώρου κύριων εργασιών σε

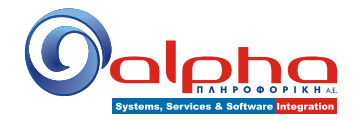

ολόκληρη την οθόνη ή σε κανονική μορφή

- "**Ρυθμίσεις**", για τις ρυθμίσεις και την παραμετροποίηση της εφαρμογής (στοιχεία ΟΤΑ, φακέλων αντιγράφων ασφαλείας, κωδικών κλπ.)

- "**Βοήθεια**", για το άνοιγμα της ηλεκτρονικής βοήθειας, τις πληροφορίες πνευματικών δικαιωμάτων και την διαδικασία **αναβάθμισης** της εφαρμογής .

Παράλληλα οι ίδιες εντολές, αλλά και επιπλέον συνηθισμένες εργασίες υπάρχουν στην γραμμή εργαλείων (toolbar) για γρηγορότερη πρόσβαση με το ποντίκι (αριστερό πάτημα ποντικιού).

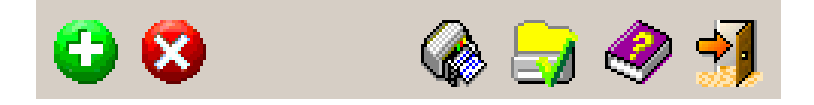

Με τις υπο-επιλογές ή τα **εικονίδια** έχουμε τη δυνατότητα για :

#### $\bigoplus$ **Νέα Εγγραφή**

Δημιουργούμε μια νέα κενή εγγραφή στον πίνακα που έχουμε ενεργό στον *βασικό χώρο εργασίας* π.χ. προσθέτουμε μια νέα ληξιαρχική πράξη.

#### $\bullet$ **Διαγραφή Εγγραφής**

Όταν επιτρέπεται και παράλληλα δεν υπάρχουν συνδεδεμένες πληροφορίες διαγράφουμε την επιλεγμένη εγγραφή ή γραμμή πίνακα στον *χώρο βασικών εργασιών.*

*ΠΡΟΣΟΧΗ ! μετά την επιβεβαίωση διαγραφής η διαδικασία δεν είναι αναστρέψιμη και θα πρέπει να γίνεται με προσοχή.* 

## **Ρυθμίσεις Εκτυπωτή** (Αρχείο > Ρυθμίσεις Εκτυπωτή)

Επιλέγεται από το κεντρικό μενού και ρυθμίζει τον εκτυπωτή (για έγχρωμη – ασπρόμαυρη εκτύπωση, dpi ανάλυση, ποιότητα, μέγεθος χαρτιού κλπ) στον οποίο θα γίνονται οι εκτυπώσεις. Το πρόγραμμα κάθε φορά που

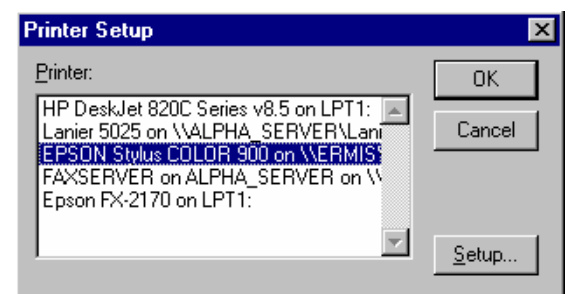

ξεκινάει χρησιμοποιεί τις τρέχουσες ρυθμίσεις εκτυπωτή που έχουν προεπιλεγμένα τα Windows. Η επιλογή αυτή δεν υπάρχει στην γραμμή εργαλείων επειδή δεν χρησιμοποιείται συχνά. Είναι όμως αρκετά χρήσιμη σε περίπτωση που θέλουμε να αποστείλουμε μια εκτύπωση στο **FAX** (επιλέγουμε δηλαδή ως τρέχον εκτυπωτή το FAX και κατόπιν περνάμε σε διαδικασία αποστολής FAX κάποιου εγγράφου που θέλουμε να τυπώσουμε). Μπορείτε να μεταφερθείτε σε αυτήν την επιλογή άμεσα και με τον συνδυασμό πλήκτρων **CTRL** και **P**.

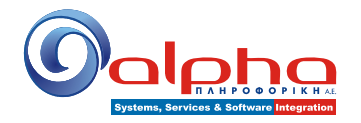

#### « **Εκτύπωση**

Εκτυπώνει **οποιαδήποτε κατάσταση** υπάρχει στον *χώρο βασικών εργασιών*, χρησιμοποιώντας τον προεπιλεγμένο εκτυπωτή (windows) και τις ρυθμίσεις του.

#### $\boxed{\mathbb{F}}$ **Προβολή** (Προβολή -> Πλήρης Οθόνη)

Χρησιμοποιείται για την αλλαγή προβολής του *Χώρου Κυρίων Εργασιών* και εμφανίζει ή αποκρύπτει τον *Πίνακα Επιλογών & Ρυθμίσεων*. Μπορείτε να ενεργοποιήσετε ή να απενεργοποιήσετε την επιλογή προβολής πλήρους οθόνης άμεσα με τον πλήκτρο  $\Box$  .

Έχετε επίσης την **δυνατότητα μεγέθυνσης** ή **σμίκρυνσης** του χώρου βασικών εργασιών (αλλά και άλλων παραθύρων της εφαρμογής) προσωρινά εάν έχετε ποντίκι **wheel mouse** (με "ροδάκι" στο κέντρο) έχοντας πατημένο το πλήκτρο CTRL παράλληλα με κίνηση της "ρόδας" του ποντικιού έχετε απεριόριστες δυνατότητες μεγέθυνσης-σμίκρυνσης του χώρου βασικών εργασιών.

#### $\rightarrow$ **Αντίγραφα Ασφαλείας (Εσωτερικό / Εξωτερικό)**

Η επιλογή αυτή εκτελεί την διαδικασία αντίγραφου ασφαλείας (**backup**) της βάσης δεδομένων στον υποφάκελο \Backup του προγράμματος. Είναι ένας γρήγορος τρόπος δημιουργίας αντιγράφου ασφαλείας σε διαφορετικό μέρος του σκληρού δίσκου σας. Η ίδια επιλογή μπορεί να γίνει από το κεντρικό μενού *Αρχείο-> Αντίγραφα Ασφαλείας-> Τοπικό*.

Μπορείτε να εκτελέσετε την επιλογή Backup Τοπικό άμεσα και με τον συνδυασμό πλήκτρων **CTRL** και **Β**.

Όταν θέλετε να λάβετε αντίγραφο ασφαλείας σε **εξωτερική** συσκευή ή μέσο ( Zip Disk, CD-RW, DAT ) τότε θα πρέπει να επιλέξετε από το κεντρικό μενού *Αρχείο - Αντίγραφα Ασφαλείας-Εξωτερικό.* 

*ΠΡΟΣΟΧΗ !* Συνίσταται κατά την διαδικασία backup να είναι συνδεδεμένος μόνο ένας χειριστής στο πρόγραμμα. Σε περίπτωση λοιπόν που εργάζεστε δικτυακά ενημερώστε όλους τους χειριστές να κλείσουν το πρόγραμμα και να είστε ο μοναδικός συνδεδεμένος χειριστής στη βάση δεδομένων.

*Συμβουλή μια πολύ καλή τακτική είναι πριν από κάθε έξοδο ή στο τέλος της εργάσιμης ημέρα σας να εκτελείτε την διαδικασία αντιγράφου ασφαλείας – backup σε τοπικό επίπεδο. Επίσης κάθε μία ή δύο εβδομάδες (ανάλογα με τον όγκο εργασιών) εκτελέστε διαδικασία Εξωτερικού Αντιγράφου Ασφαλείας (Αρχείο-Αντίγραφα Ασφαλείας-Εξωτερικό).* 

Η ρύθμιση του μέσου όπου γίνετε το εξωτερικό αντίγραφο ασφαλείας γίνεται από την επιλογή ρυθμίσεις εφαρμογής και είναι διαθέσιμη μόνο από τον διαχειριστή του προγράμματος (admin).

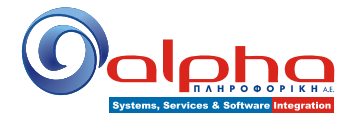

#### **Βοήθεια**  ◈

Επιλέξτε την βοήθεια όταν θέλετε να συμβουλευτείτε το ηλεκτρονικό εγχειρίδιο του προγράμματος. Μπορείτε να μεταφερθείτε στο ηλεκτρονικό εγχειρίδιο και με το πλήκτρο **F1** .

#### **Για το πρόγραμμα...**(Βοήθεια>Για το πρόγραμμα)  $\bullet$

Πληροφορίες για την κατασκευή, την έκδοση της εφαρμογής και την τεχνική υποστήριξη του.

#### $\bullet$ **Έξοδος**

Αποσύνδεση από την βάση δεδομένων και έξοδος – κλείσιμο – από το πρόγραμμα.

## • **ΠΙΝΑΚΑΣ ΕΠΙΛΟΓΩΝ & ΡΥΘΜΙΣΕΩΝ**

Στο αριστερό μέρος της οθόνης σας υπάρχει ένας πολλαπλός πίνακας με άμεσες επιλογές εργασιών και δυνατότητες ρυθμίσεων της εφαρμογής σύμφωνα με τις ανάγκες σας.

Στο **Ηλεκτρονικό Ληξιαρχείο** έχουμε δυο επιλογές Ληξιαρχείο και Ρυθμίσεις, μπορούμε να κινηθούμε γρήγορα απλά **πατώντας** με το αριστερό πλήκτρο του ποντικιού μία φορά πάνω στην ονομασία τους. Παρακάτω αναλύουμε όλες τις επιλογές που έχει ο χειριστής από τον πίνακα επιλογών και ρυθμίσεων καθώς και επιλογές που μπορούν να εκτελεστούν μόνο από το μενού :

## **ΛΗΞΙΑΡΧΕΙΟ**

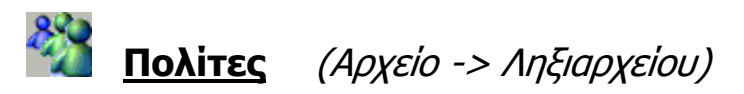

Εμφανίζεται ο κατάλογος των ληξιαρχικών πράξεων, μπορούμε να αναζητήσουμε με τέσσερα διαφορετικά φίλτρα (κατάσταση ψηφιοποίησης, τύπος ληξιαρχικής πράξης, ελεύθερο κείμενο και μήνας-ετος σύμφωνα με τα εισαγμένα στοιχεία).

Με το φίλτρο ελεύθερου κειμένου περιορίζουμε τις εμφανιζόμενες εγγραφές αναζητώντας με ονοματεπώνυμο, επώνυμο, όνομα, επώνυμο+ονομα πατρός κλπ.

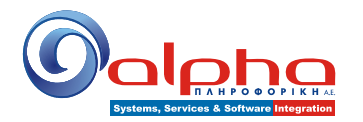

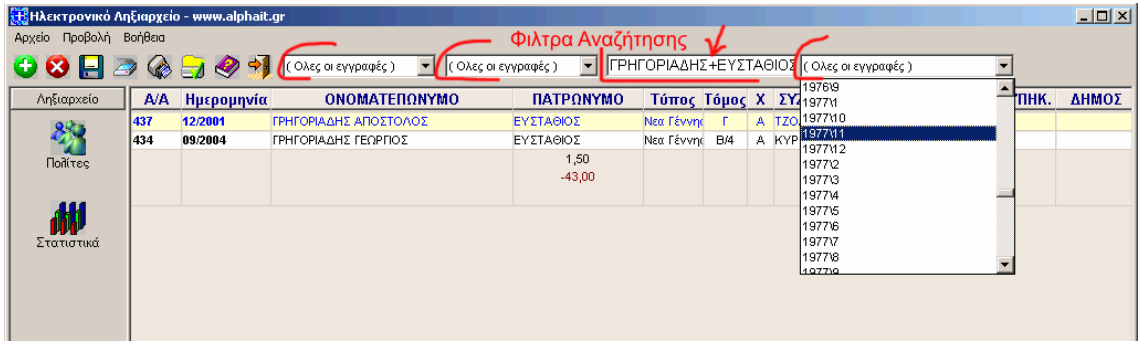

 $\bigoplus$ Για να **προσθέσουμε** μια νέα ληξιαρχική πράξη απλά επιλέγουμε νέα εγγραφή στον κατάλογο πολιτών και συμπληρώνουμε στον πίνακα όλα τα απαραίτητα στοιχεία (η ίδια διαδικασία μπορεί να γίνει με το πλήκτρο **F12** από το πληκτρολόγιο).

 $\mathbf x$ Για να **διαγράψουμε** μία ληξιαρχική πράξη την επιλέγουμε πατάμε διαγραφή και απαντάμε θετικά στο προειδοποιητικό μήνυμα. « Για να **εκτυπώσουμε** τμήματα με το αντίστοιχο φίλτρο ή και ολόκληρο τον κατάλογο ληξιαρχικών πράξεων επιλέγουμε εκτύπωση.

29 Για να **σαρώσουμε** μια ληξιαρχική πράξη πάνω στην εγγραφή που έχουμε δημιουργήσει στον πίνακα ληξιαρχιακών πράξεων μπορούμε άμεσα και με τα πλήκτρα **F4 ή F5** να ενεργοποιήσουμε τον σαρωτή και **να δημιουργηθεί απευθείας αρχείο PDF** στον φάκελο του έτους που έχουμε προκαθορίσει και με τα παρακάτω στοιχεία στο όνομα αρχείου :

- ΕΠΙΘΕΤΟ ΟΝΟΜΑ ΟΝΟΜΑΠΑΤΡΟΣ Χ ΜΜΕΕΕΕ.pdf

(**Χ** ο τύπος της ληξιαρχικής πράξης **Ν**εα γέννηση, **Γ**άμος , **Θ**άνατος, **Ε**κθεση, **MM** ο μήνας και **ΕΕΕΕ** το έτος της πράξης)

**Προσοχή!!** σε περίπτωση επαναληπτικής σάρωσης το παλαιότερο αρχείο αντικαθίσταται από το τελευταίο που έχουμε σαρώσει.

*Το πρόγραμμα διατηρεί τον χρόνο, τον χρήστη που δημιούργησε ή μετέβαλε μια εγγραφή καθώς και την περιοχή που αποθηκεύτηκε το αρχείο PDF της ληξιαρχικής πράξης.* 

Για να **προβάλουμε** γρήγορα το ηλεκτρονικό αρχείο μιας ληξιαρχικής πράξης επιλέγουμε το πλήκτρο **F6** ή με διπλό κλικ στα πεδία Α/Α και ημερομηνία μιας εγγραφής.

Με τον ίδιο τρόπο με διπλό κλικ στο πεδίο ΟΝΟΜΑΤΕΠΩΝΥΜΟ ή ΟΝΟΜΑ ΑΡΧΕΙΟ **ανοίγουμε** με το **Acrobat** ή το Acrobat Reader το αποθηκευμένο ηλεκτρονικό αρχείο PDF μιας ληξιαρχικής πράξης για **εκτύπωση**, αποστολή με φαξ ή e-mail ή για επιπλέον επεξεργασία.

Η κατάσταση – πίνακας ληξιαρχικών πράξεων είναι δημιουργημένος με τρόπο που να επιταχύνει και να βοηθά την γρήγορη μεταβολή και τροποποίηση των στοιχείων (παντού λειτουργεί το πλήκτρο Enter). Για να εισάγουμε – μεταβάλλουμε απευθείας τα

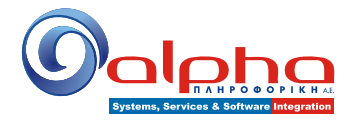

στοιχεία μπορούμε να γράψουμε άμεσα στα πεδία των στηλών ανάλογα με τα δικαιώματα που έχουμε ως χρήστες.

Για να αποθηκευτούν τα δεδομένα θα πρέπει να επιλέξουμε αποθήκευση **ε** από την γραμμή εργαλείων ή να πατήσουμε το πλήκτρο **F11** (από το πληκτρολόγιο).

Με **διπλό κλικ** (αριστερό πλήκτρο του ποντικιού) πάνω σε κάποια εγγραφή του καταλόγου ληξιαρχικών πράξεων (σε ένα από τα βασικά πεδία), εμφανίζεται η αναλυτική καρτέλα της ληξιαρχικής πράξης στην οποία μπορούμε να μεταβάλλουμε ή απλά να ελέγξουμε τα στοιχεία της.

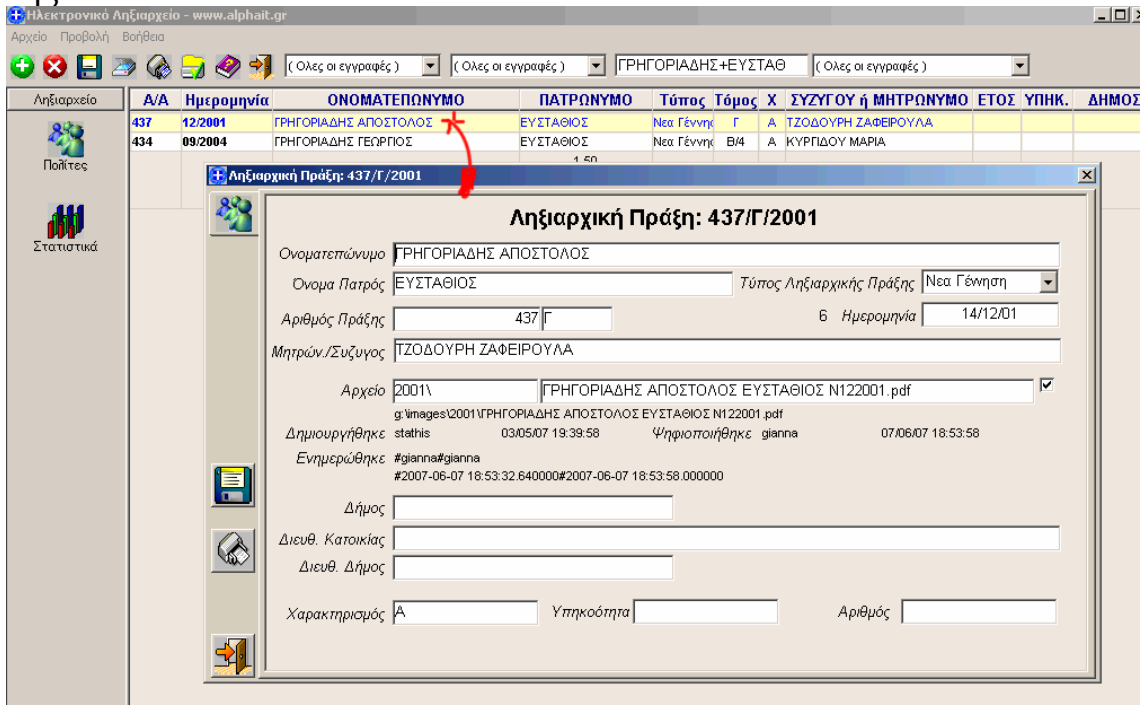

*Συμβουλή: Γενικότερα η αναζήτηση λειτουργεί με παρόμοιο τρόπο σε όλα τα σημεία της εφαρμογής, υπάρχουν φίλτρα περιορισμού των εμφανιζόμενων εγγραφών τροποποιημένων εγγραφών, περιοχής, ελεύθερου κειμένου που αναζητούν σε ολόκληρη την εμφανιζόμενη εγκατάσταση και ειδικά φίλτρα επιλογών που εμφανίζουν συγκεκριμένες καταστάσεις με διαφορετικά κριτήρια κάθε φορά. Όλα τα φίλτρα αναζήτησης βρίσκονται στο ίδιο σημείο και αλλάζουν κάθε φορά ανάλογα με ποια κατάσταση εμφανίζεται στο χώρο βασικών εργασιών.* 

*Ως γενικός χαρακτήρας αναζήτησης ορίζεται το σύμβολο % για παράδειγμα εάν θέλετε να αναζητήσετε όλα τα επίθετα ΓΡΗΓΟΡΙΑΔΧΧΧ με όνομα πατρός ΔΗΜΗΤΡΧΧΧΧ θα πρέπει να γράψετε ΓΡΗΓΟΡΙΑΔ%+ΔΗΜΗΤΡ% στο πεδίο ελεύθερης αναζήτησης.* 

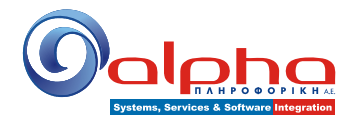

## **Συμβουλή Ταξινόμηση Στηλών**

Σε ολόκληρη την εφαρμογή , σε κάθε πίνακα ή κατάλογο ισχύει ένας βασικός κανόνας ταξινόμησης :

"Κλικ με το δεξί πλήκτρο του ποντικιού σε κάθε επικεφαλίδα στήλης ταξινομεί κατά αύξουσα ή φθίνουσα σειρά των πίνακα". Μπορείτε για παράδειγμα να πατήσετε δεξί κλικ στην επικεφαλίδα "Ημερομηνία" του ταμείου και να ταξινομήσετε τις εγγραφές του ταμείου κατά αύξουσα ή φθίνουσα σειρά ημερομηνιών. Εξαίρεση αποτελούν οι κενές εγγραφές (κενά πεδία) οι οποίες πάντα ταξινομούνται πρώτες. Παράλληλα μπορείτε να επιλέξετε σύνθετη ταξινόμηση δύο ή περισσότερων στηλών πατώντας παράλληλα και το πλήκτρο CTRL και να ταξινομήσετε δύο ή περισσότερες στήλες ταυτόχρονα κατά αύξουσα ή φθίνουσα σειρά.

## **Συμβουλή Φίλτρο Ελεύθερου κειμένου**

*Σε ολόκληρη την εφαρμογή όπου μπορούμε να συμπληρώσουμε ελεύθερο κείμενο για να φιλτράρουμε κάποιες εγγραφές, το κείμενο μπορεί να γραφεί με οποιοδήποτε τρόπο δηλαδή με ελληνικούς ή αγγλικούς χαρακτήρες , με κεφαλαία ή μικρά γράμματα, με τόνους ή χωρίς τόνους. Στις περισσότερες περιπτώσεις η αναζήτηση γίνεται σε όλες τις στήλες και σε όλες τις εγγραφές της εμφανιζόμενης κατάστασης. Με τον τρόπο αυτό οι αναζητήσεις : "ΓΙΑΝΝΗΣ" "ΓΙΑΝ" "Γιάννης" "ΓιαΝΝησ" "GIAN" "giann" θα έχουν το ίδιο αποτέλεσμα.* 

### **Συμβουλή Μορφοποίησης Πινάκων**

*Έχετε την δυνατότητα να μεταβάλετε το πλάτος των στηλών με την βοήθεια του ποντικιού στα όρια δύο στηλών, να μετακινήσετε μια στήλη "πατώντας" και "μετακινώντας" με το ποντίκι την επικεφαλίδα μιας στήλης (drag & drop) ή να αποκρύψετε μια στήλη απλά μειώνοντας ολόκληρο το πλάτος της. Οι δυνατότητες αυτές παρέχονται για να μορφοποιήσετε την τελική εκτύπωση της κατάστασης παράλληλα με τα φίλτρα αναζήτησης που θα εφαρμόσετε.* 

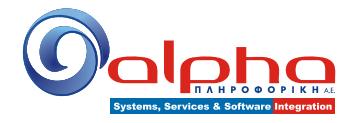

## **Στατιστικά**

Στην επιλογή αυτή εμφανίζονται τα στατιστικά των ληξιαρχικών πράξεων ανάλογα με την έκδοση της εφαρμογής μπορούν να υπάρχει μια πληθώρα καταστάσεων με βάση τα στοιχεία που έχουν εισαχθεί :

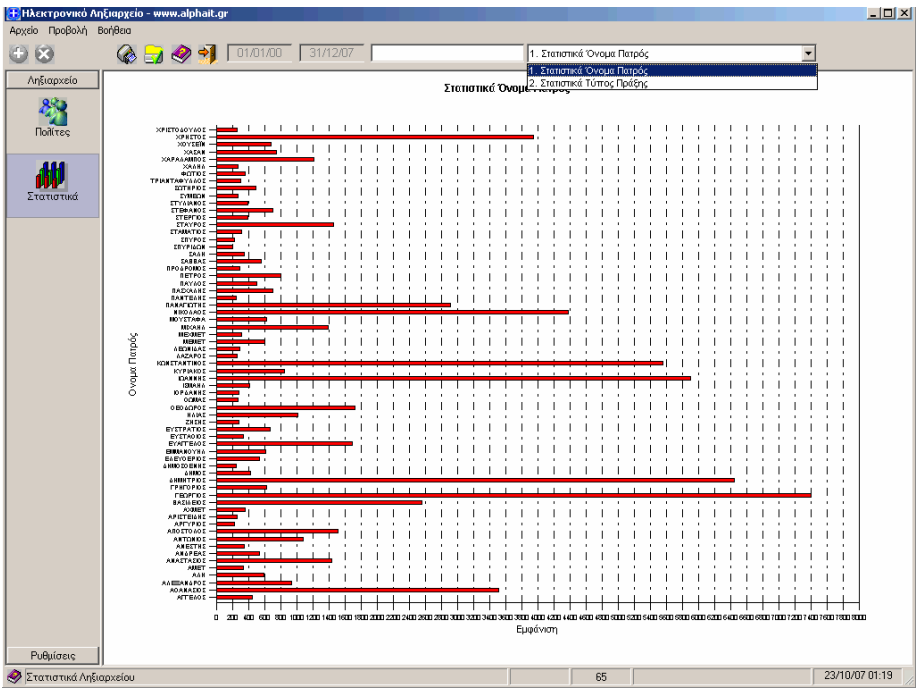

Ανάλογα με την εμφανιζόμενη στατιστική κατάσταση (επιλογή από το φίλτρο αλλαγής στατιστικού) μπορούμε να εμφανίζουμε διαφορετικά φίλτρα προσαρμογης των δεδομένων. Για παράδειγμα στην κατάσταση τύπων ληξιαρχικών πράξεων μια εισαγωγή π.χ. 1960- 1970 μας εμφανίζει τις ληξιαρχικές πράξεις κατά τύπο για την δεκαετία 60-70.

## **ΡΥΘΜΙΣΕΙΣ**

Όλες οι ρυθμίσεις της εφαρμογής εκτελούνται μόνο από τον διαχειριστή της εφαρμογής (χρήστης admin).

#### G **Στοιχεία Ο.Τ.Α** (Ρυθμίσεις-> Υπηρεσίας)

Εμφανίζεται πίνακας με τις βασικά στοιχεία του Ο.Τ.Α. και το λογότυπό του.

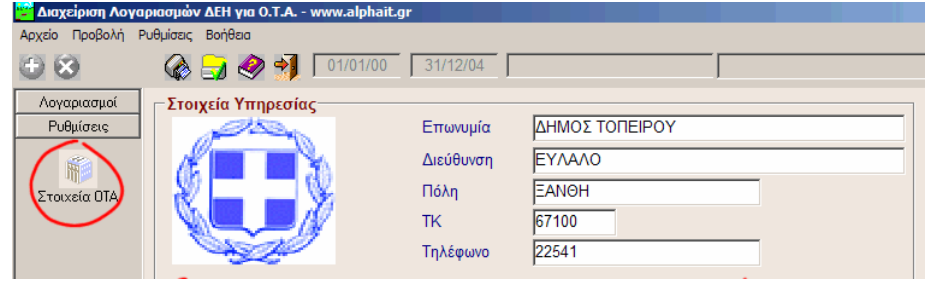

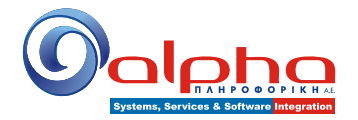

## **Ρυθμίσεις Προγράμματος** (Ρυθμίσεις-> Προγράμματος)

Οι ρυθμίσεις εφαρμογής μπορούν να μεταβληθούν μόνο από τον διαχειριστή (admin) και αλλάζουν σημαντικές λειτουργίες της εφαρμογής. Διαχωρίζονται σε τέσσερις βασικούς πίνακες επιλογών :

**- Υλικού ή Εφαρμογής**, με ρυθμίσεις γύρω από την γενικότερη λειτουργία της εφαρμογής (π.χ. Επιλογή Σαρωτή και ρυθμίσεων Σάρωσης – μετατροπής PDF, Αντίγραφα Ασφαλείας κλπ)

- **Διαδρομή δίσκου εξωτερικού Αντιγράφου ασφαλείας**

Σημειώνετε η διαδρομή (άλλος φάκελος, άλλος σκληρός δίσκος , ZIP Drive, CD-RW κλπ) για την λήψη του εξωτερικού αντιγράφου ασφαλείας (*Αρχείο -> Αντίγραφα Ασφαλείας -> Εξωτερικό).* 

*ΠΡΟΣΟΧΗ !* Συνίσταται κατά την διαδικασία backup να είναι συνδεδεμένος μόνο ένας χειριστής στο πρόγραμμα. Σε περίπτωση λοιπόν που εργάζεστε δικτυακά ενημερώστε όλους τους χειριστές να κλείσουν το πρόγραμμα και να είστε ο μοναδικός συνδεδεμένος χειριστής στη βάση δεδομένων. Η διαδικασία αντιγράφου ασφαλείας μεταφέρει την βάση δεδομένων στον φάκελο που θα οριστεί.

- **Διαδρομή φακέλου όπου είναι εγκατεστημένη η εφαρμογή**

Μόνο για δικτυακές εγκαταστάσεις σημειώνετε τη διαδρομή του φακέλου όπου έχει εγκατασταθεί η εφαρμογή για να μπορεί να γίνετε ενιαία διαχείριση των εξωτερικών αρχείων του προγράμματος. *Συμβουλή* Συνίσταται κατά την δικτυακή εγκατάσταση να χρησιμοποιείτε κεντρικό κατάλογο π.χ. C:\Lixiarxeio της εγκατάστασης Server. Δεν απαιτείται να διαμοιράσετε κανέναν φάκελο όταν δεν διαχειρίζεστε PDF Αρχεία αλλά μόνο ο ορισμός του TCP/IP μεταξύ των τερματικών και του κεντρικού διακομιστή.

- **Χρηστών**, με ρυθμίσεις γύρω από τους χρήστες (δικαιώματα) **Ρυθμίσεις Χρηστών**

Σε αυτό το πίνακα μπορείτε :

1. Να προσθέσεται νέο χρήστη (με το πλήκτρο Insert)

2. Να αλλάξετε τον κωδικό του χρήστη για την εισαγωγή στο πρόγραμμα (εμφανίζεται με αστεράκια για λόγους προστασίας)  $\sqrt{N_{\text{e}}^2 + N_{\text{e}}^2}$ 

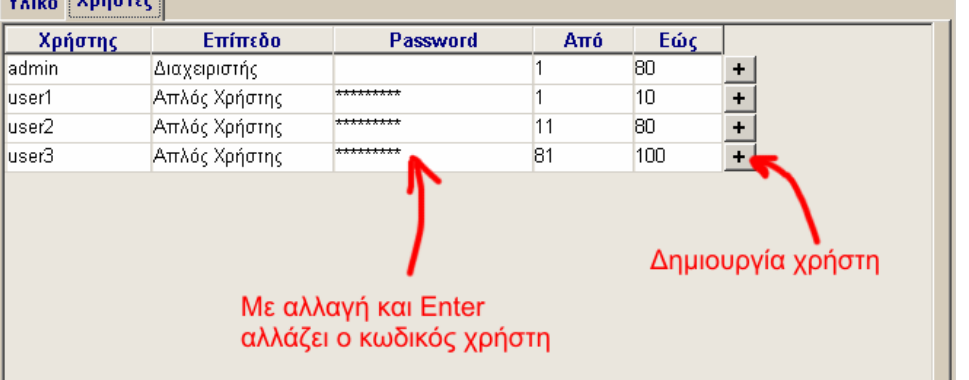

Σημείωση : Πολλές από τις ρυθμίσεις μπορεί να ενεργοποιηθούν μετά από την επόμενη εκτέλεση της εφαρμογής.

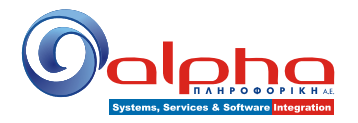

#### **ΒΟΗΘΕΙΑ Περιεχόμενα** (Βοήθεια-> Περιεχόμενα ) **Q**

Σε οποιοδήποτε σημείο της εφαρμογής μπορείτε να μεταφερθείτε με το πλήκτρο F1 στο αναλυτικό ηλεκτρονικό εγχειρίδιο χρήσης και να αναζητήσετε πληροφορίες για τις λειτουργίες και τις διαδικασίες του προγράμματος που ενδεχόμενα δεν θυμάστε.

## **Για το πρόγραμμα** (Βοήθεια-> Για το πρόγραμμα )

Πληροφορίες για την κατασκευή, την έκδοση της εφαρμογής και την τεχνική υποστήριξη του. Από εδώ μπορείτε να μεταφερθείτε απευθείας στον δικτυακό τόπο της εταιρίας για επιπλέον αναβαθμίσεις ή τεχνική υποστήριξη.

## **Αναβάθμιση Εφαρμογής** (Βοήθεια-> Αναβάθμιση)

Μετά την αποστολή μιας αναβάθμισης, ενδεχόμενα να απαιτηθεί αναβάθμιση της βάσης δεδομένων του προγράμματός σας με αρχεία που θα έχουν ονομασία *updateX.kka* .

Τα αρχεία αυτά μεταφέρονται συνήθως κατά την διαδικασία εγκατάστασης αναβάθμισης στον φάκελο εργασίας του προγράμματος. Η λειτουργία αναβάθμισης είναι απλή :

α. Πατάτε στο πλήκτρο Αναβάθμιση

β. Αναμένετε την ολοκλήρωσή της

γ. Πατάτε Έξοδος

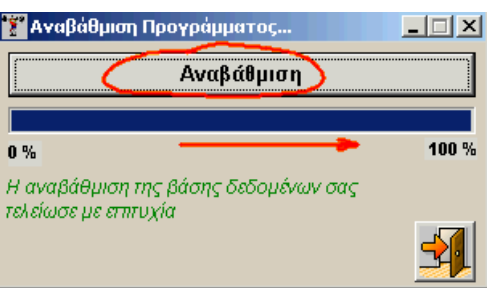

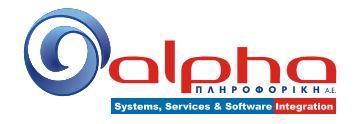

## • **ΠΡΟΒΛΗΜΑΤΑ & ΛΥΣΕΙΣ**

Στις παρακάτω παραγράφους περιγράφονται προβλήματα που παρουσιάστηκαν σε διάφορες εγκαταστάσεις και τρόποι αντιμετώπισης τους :

## **- Κατά την εκκίνηση της εφαρμογής βγαίνει μήνυμα σφάλματος σύνδεσης με την βάση δεδομένων.**

Ελέγξτε το όνομα και τον κωδικό χρήστη και ξαναπροσπαθήστε, εάν δεν μπορείτε να συνδεθείτε με τον κωδικό διαχειριστή και είναι η πρώτη σύνδεσή σας με το πρόγραμμα παρακαλούμε επικοινωνήστε με το τμήμα τεχνικής υποστήριξης για την αναβάθμιση των οδηγών ODBC του λειτουργικού σας συστήματος (ειδικά όταν είναι έκδοσης πριν από το 1996).

### **- Κατά την λήψη αντιγράφου ασφαλείας η εφαρμογή δεν κάνει απολύτως τίποτα**

Ελέγξτε ότι κανένας άλλος χρήστης δεν είναι συνδεδεμένος με την βάση δεδομένων και ξαναπροσπαθήστε. Ελέγξτε τις ρυθμίσεις λήψης εξωτερικού αντιγράφου ασφαλείας στις ρυθμίσεις προγράμματος – υλικό και εάν ο φάκελος στο αντίστοιχο πεδίο είναι ο επιθυμητός. Ανοίξτε στον φάκελο εγκατάστασης του προγράμματος το αρχείο gym.ini και ελέγξτε τις εγγραφές των φακέλων λήψης αντιγράφων ασφαλείας , εάν δεν είναι σωστές , αλλάξτε τις και αποθηκεύστε το αρχείο.

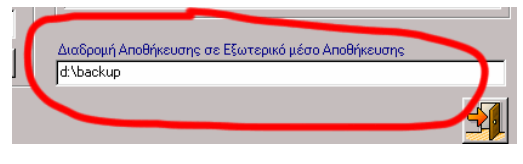

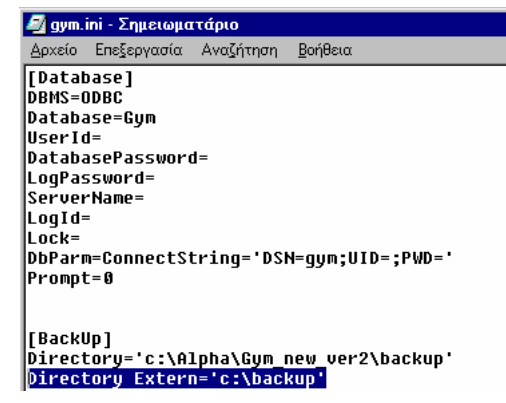

## **- Δεν μπορώ να επικοινωνήσω με την βάση δεδομένων σε εγκατάσταση client πολλών θέσεων εργασίας .**

Ελέγξτε ότι το δίκτυό σας υποστηρίζει δίκτυο TCP/IP, σε περίπτωση άλλου βασικού πρωτοκόλλου επικοινωνίας (NETBEUI, IPX/SPX) παρακαλούμε επικοινωνήστε με το τμήμα τεχνικής υποστήριξης.

Σιγουρευτείτε ότι έχετε εγκαταστήσει σωστά την εφαρμογή, δοκιμάστε να εκτελείτε το πρόγραμμα Lixiarxeio.EXE από τον κεντρικό φάκελο του διακομιστή σας (server).

**- Κατά την σύνδεσή μου εμφανίζεται το μήνυμα παραβίασης αριθμού χρηστών.**  Σιγουρευτείτε ότι δεν εκτελείτε

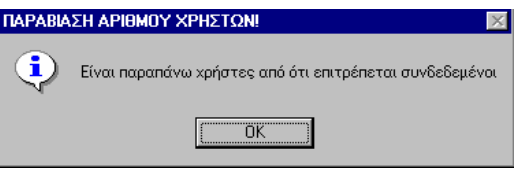

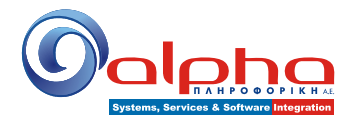

περισσότερες από μια φορά την εφαρμογή σε έναν υπολογιστή, επικοινωνήστε με το τμήμα τεχνικής υποστήριξης και ζητήστε αναβάθμιση του αριθμού χρηστών της εφαρμογής σας.

## **- Κατά την εκτύπωση κάποιων καταστάσεων δεν χωράνε στην Α4 σελίδα ή θέλω να εκτυπώσω σε οριζόντια μορφή.**

Ελέγξτε και αλλάξτε τις ρυθμίσεις του εκτυπωτή Windows μέσα από τις Ρυθμίσεις Εκτύπωσης (**CTRL+P**), μπορείτε να ορίσετε οριζόντια μορφή εκτύπωσης, εκτύπωση σε Α3 χαρτί, ασπρόμαυρη κλπ. Παράλληλα στους περισσότερους καταλόγους έχετε την δυνατότητα διαμόρφωσης (πλάτος στηλών, θέση στηλών) με το ποντίκι πριν εκτυπώσετε την τρέχουσα μορφή του καταλόγου.

## **- Κατά την εκκίνηση της εφαρμογής εμφανίζεται οθόνη κωδικού**

Η εφαρμογή μετά από κάποια χρήση για λόγους ασφάλειας εμφανίζει οθόνη εισαγωγής κωδικού :

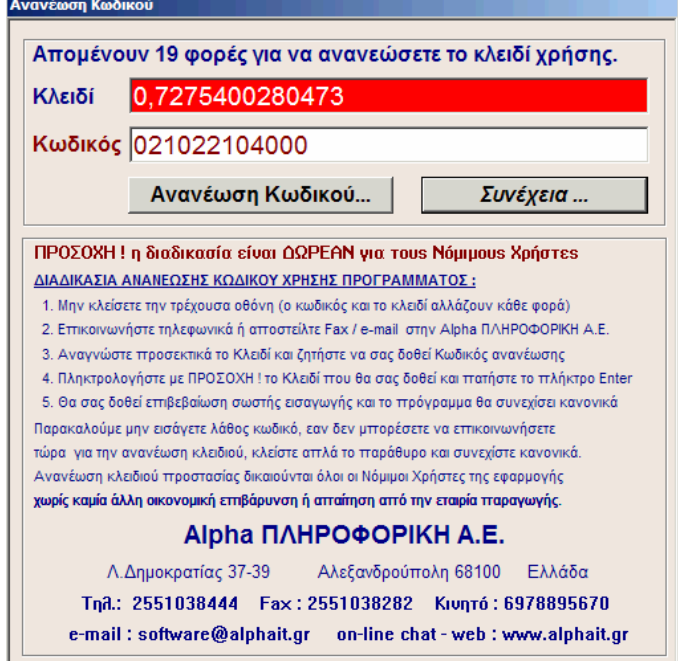

Σας δίνετε δυνατότητα να χρησιμοποιήσετε την εφαρμογή για 25 φορές ακόμη πατώντας στο πλήκτρο συνέχεια (Προσοχή μην πατήσετε το κουμπί Ανανέωση). Επικοινωνήστε με την εταιρία στα τηλέφωνα που εμφανίζει και ζητήστε κωδικό για το πρόγραμμα ενώ έχετε ανοιχτή την παραπάνω οθόνη. Συμπληρώστε το κλειδί που θα σας δοθεί τηλεφωνικά και πατήστε στο κουμπί «Ανανέωση» θα σας εμφανιστεί αντίστοιχο μήνυμα επιτυχούς ανανέωσης κωδικού και θα μπορείτε να συνεχίσετε την λειτουργία της εφαρμογής.